# **HOW TO MAKE DEPOSITS USING THE TRANSACT eACCOUNTS APP**

**You can now make deposits directly onto your Lion Card with the eAccounts app. To make a deposit follow these simple steps:**

**eAccounts is available as an app for Apple & Android devices, it can also be accessed under the apps tab in myLEO:**

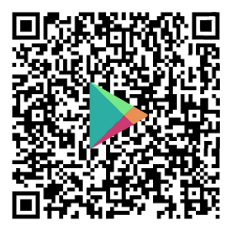

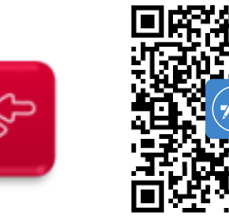

## **IMPORTANT!**

**You must have a saved payment method previously created in eAccounts using the myLEO service through a web browser before you can make deposits with the mobile eAccounts app!!!**

### SIGN IN TO THE MYLEO PORTAL

### Sign In to the myLEO Portal

Access the myLEO Portal with your Texas A&M University-Commerce account.

#### → Sign in to myLEO

### **LeoPay For Parents**

If you are a parent or third party that has been granted access to view bills, make payments or manage a student's account, login to Parent LeoPay.

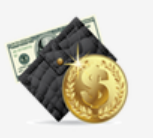

**OPTIONS** 

### → Parent LeoPay

**There are loggon options for students and guest on the myLEO portal; students will sign into the myLEO Portal (top option), anyone wanting to do a guest deposit can select LeoPay For Parents (bottom option)**

### **IMPORTANT!**

**Guest deposits are currently not supported through the mobile app, if you would like to deposit funds into a students Lion Cash account please use the Parent LeoPay option**

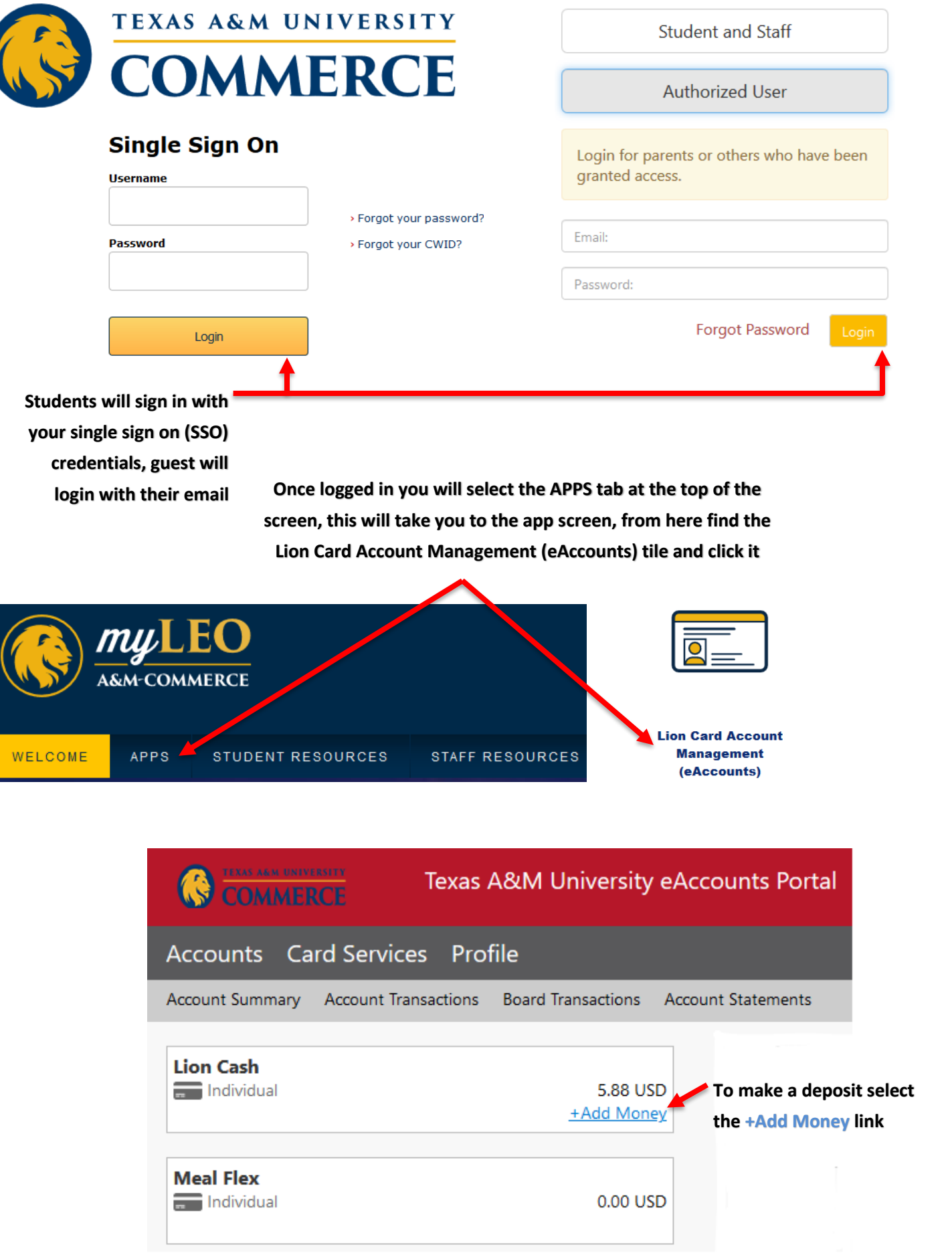

Ī

#### **Make Account Deposit**

 $\textsf{Beneficiency}\textcolor{red}{\rightarrow}\textbf{Deposit Information}\textcolor{red}{\rightarrow}\textsf{Payment Information}\textcolor{red}{\rightarrow}\textsf{Conformation}$ 

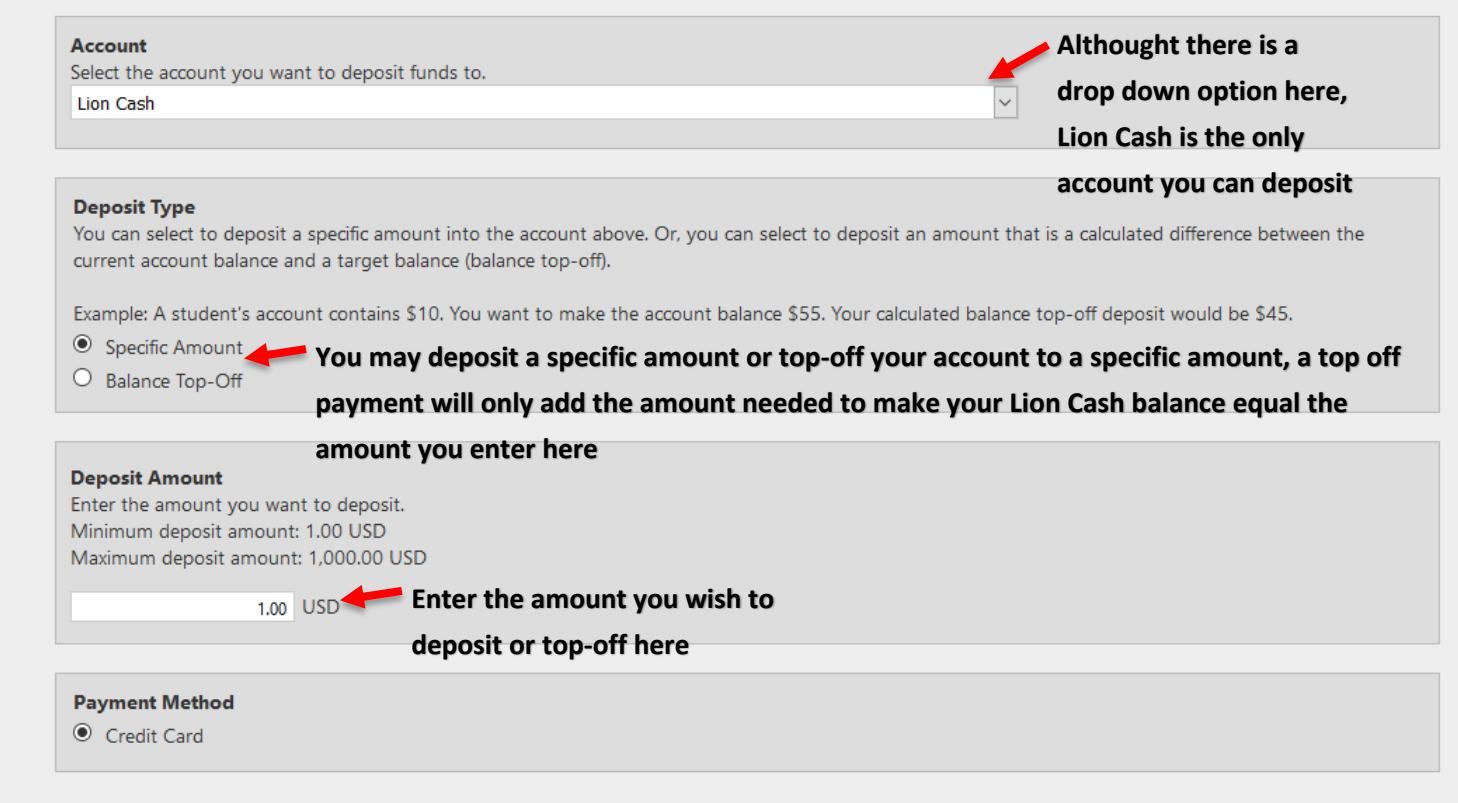

Transact will redirect you to Windcave, a secure Payment Provider, for payment processing. You will be returned to the Transact site when your transaction is completed.

**Once you are done making your selections click on Next**

Next

# **NOTE!**

**If making a guest deposit you will begin on the Beneficiary page, here you will be asked for the campus wide ID (CWID) of the student you wish to make a deposit for**

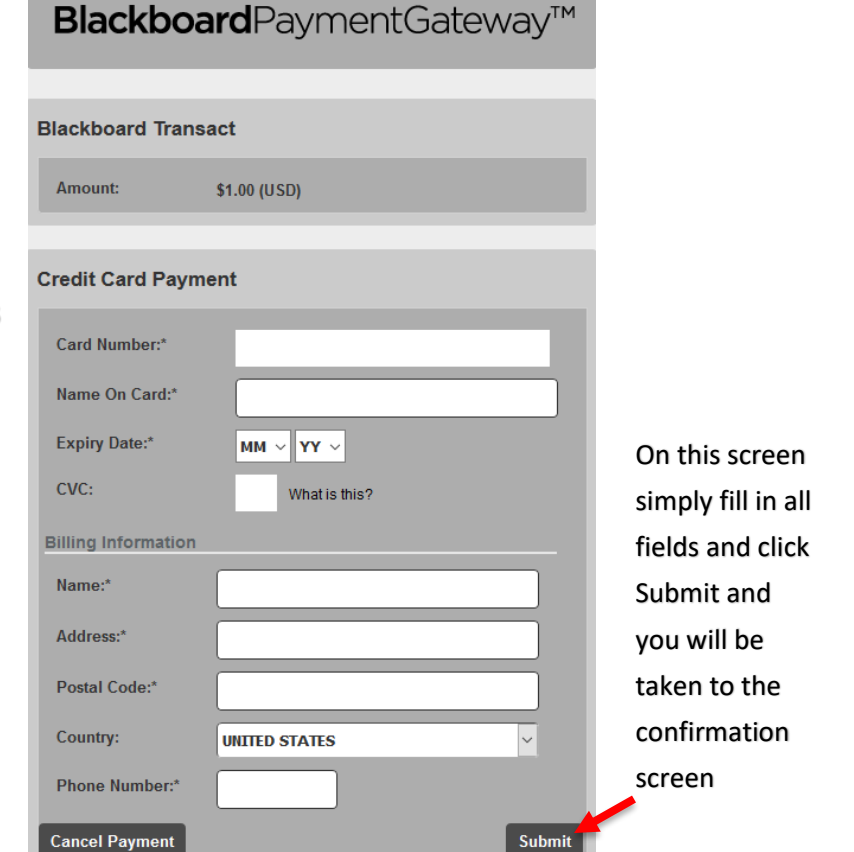

#### **Deposit Confirmation**

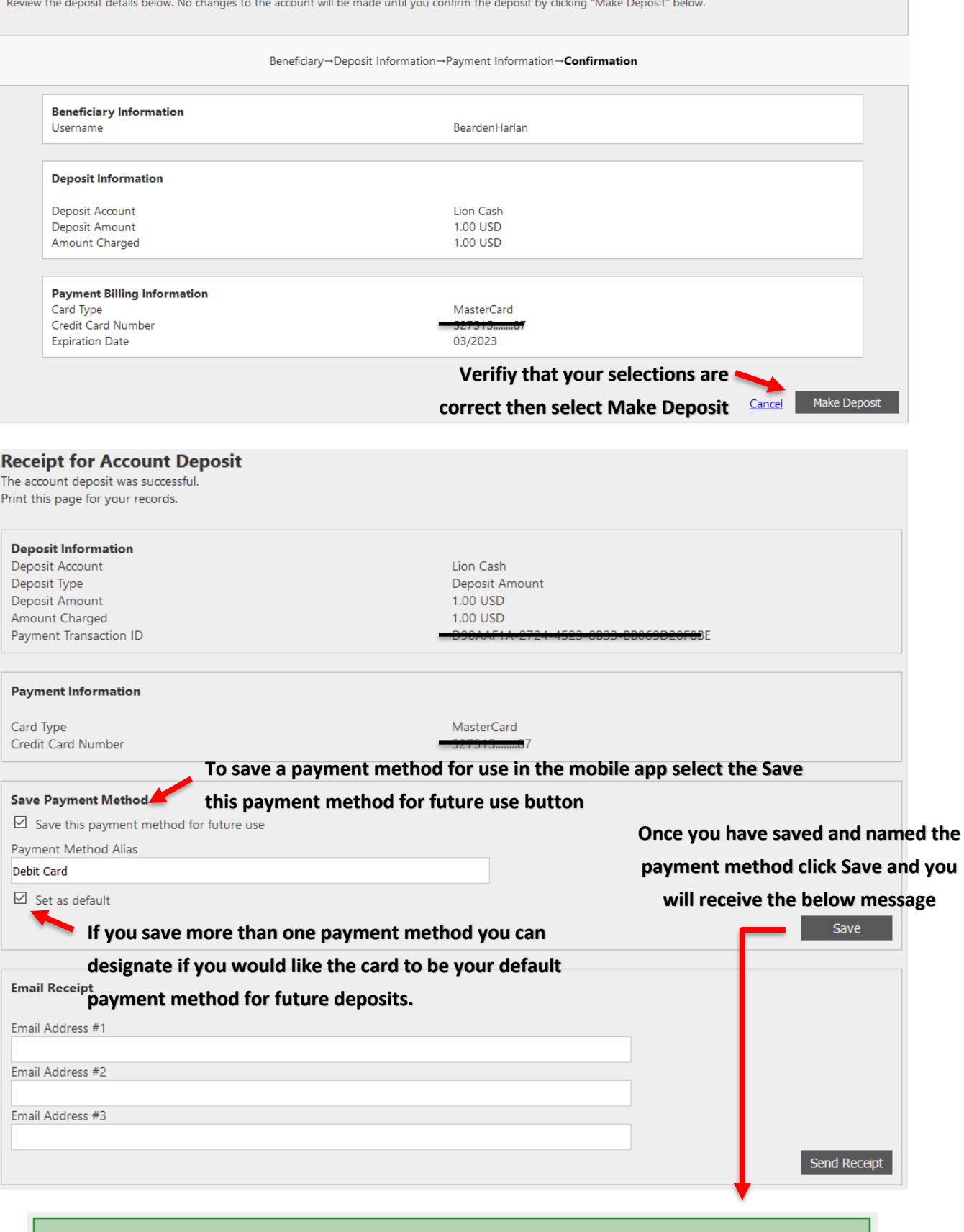

**Payment Method Saved** 

**CONGRATULATIONS! You may now make Lion Cash deposits from the mobile app!!!**

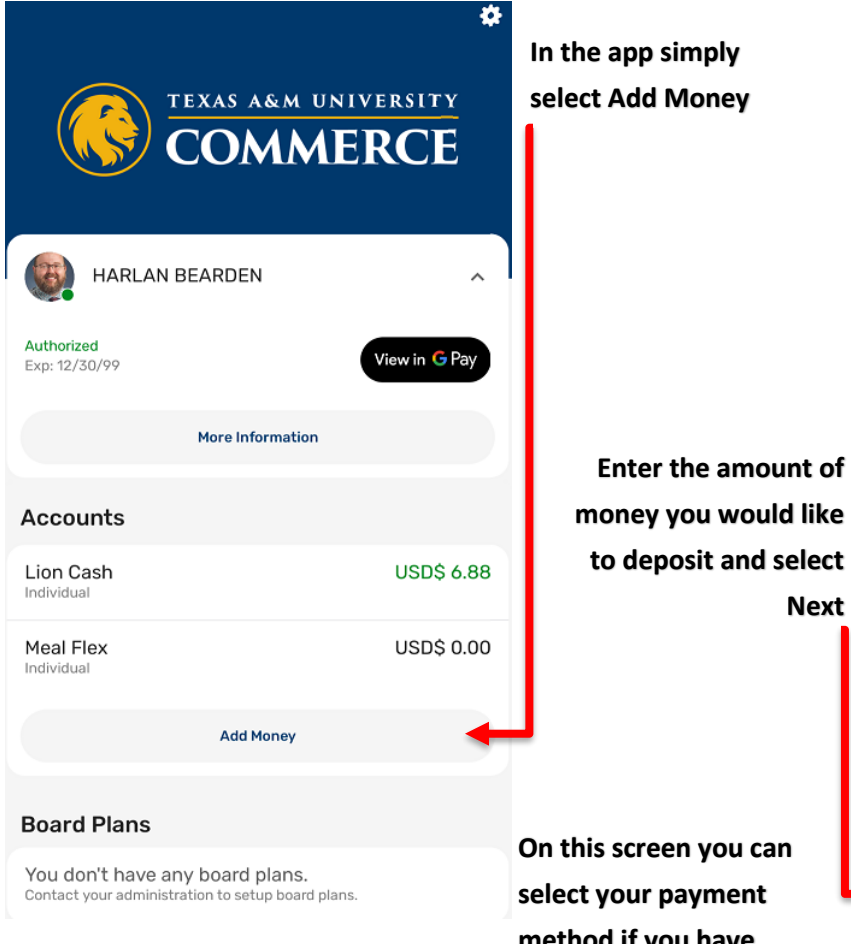

\* **COMMERCE** HARLAN BEARDEN Authorized<br>Exp: 12/30/99 REVIEW AND SUBMIT  $\mathsf{S}\mathcal{A}$ **USD** LION CASH<br>USD\$ 7.88 PAYMENT METHOD  $\bullet$  527515........87 Change Fee: USD\$ 0.00 Total: USD\$ 1.00 **Submit Deposit** 

**On this screen you can select your payment method if you have multiple cards saved, if you set a payment method as your default it will always be listed when you come to this screen. Once you have selected the correct payment method and reviewed your information select** 

**Sumbit Deposit**

**Next**

**Select done to return to the home screen**

**Congratulations! You now have Lion Cash!!!**

Ī

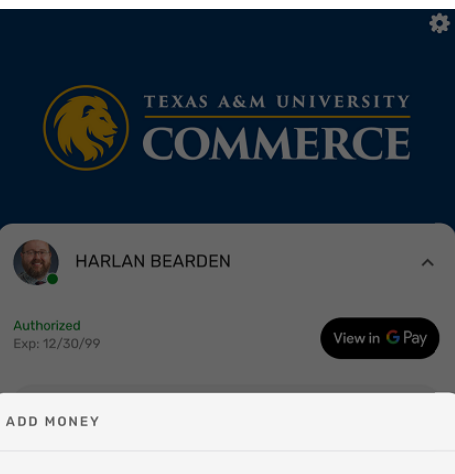

\$⊿ **USD**  $\mathbf 1$  $\overline{2}$  $\overline{\mathcal{S}}$  $\overline{4}$ 5 6  $\overline{7}$ 8 9 0 く Next

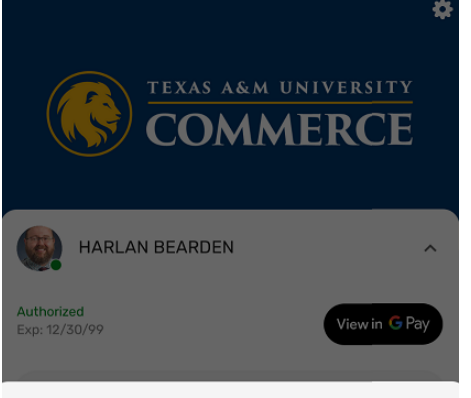

REVIEW AND SUBMIT

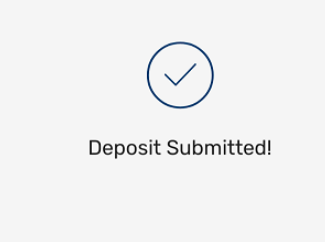

Done